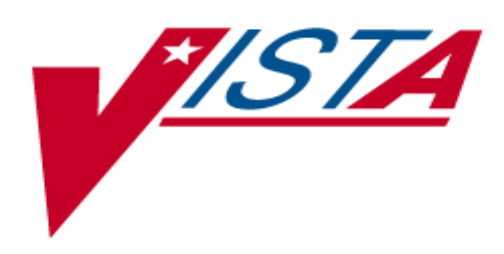

# **Beneficiary Trave**l **Technical Manual**

**Version 1.0**

# **February 2024**

**Beneficiary Travel Patch DGBT\*1\*41**

**Department of Veterans Affairs Office of Information and Technology (OIT) Product Development**

## **Revision History**

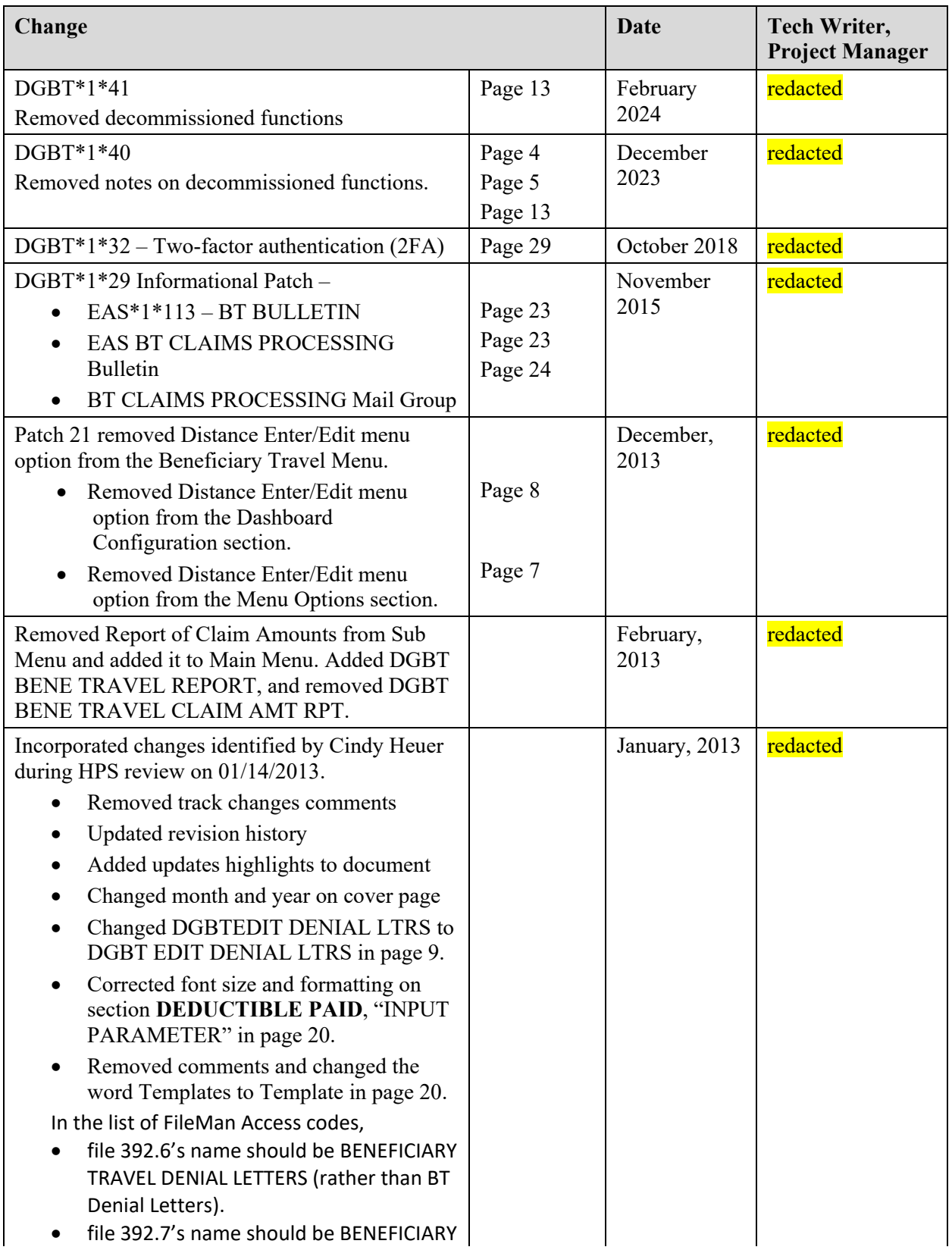

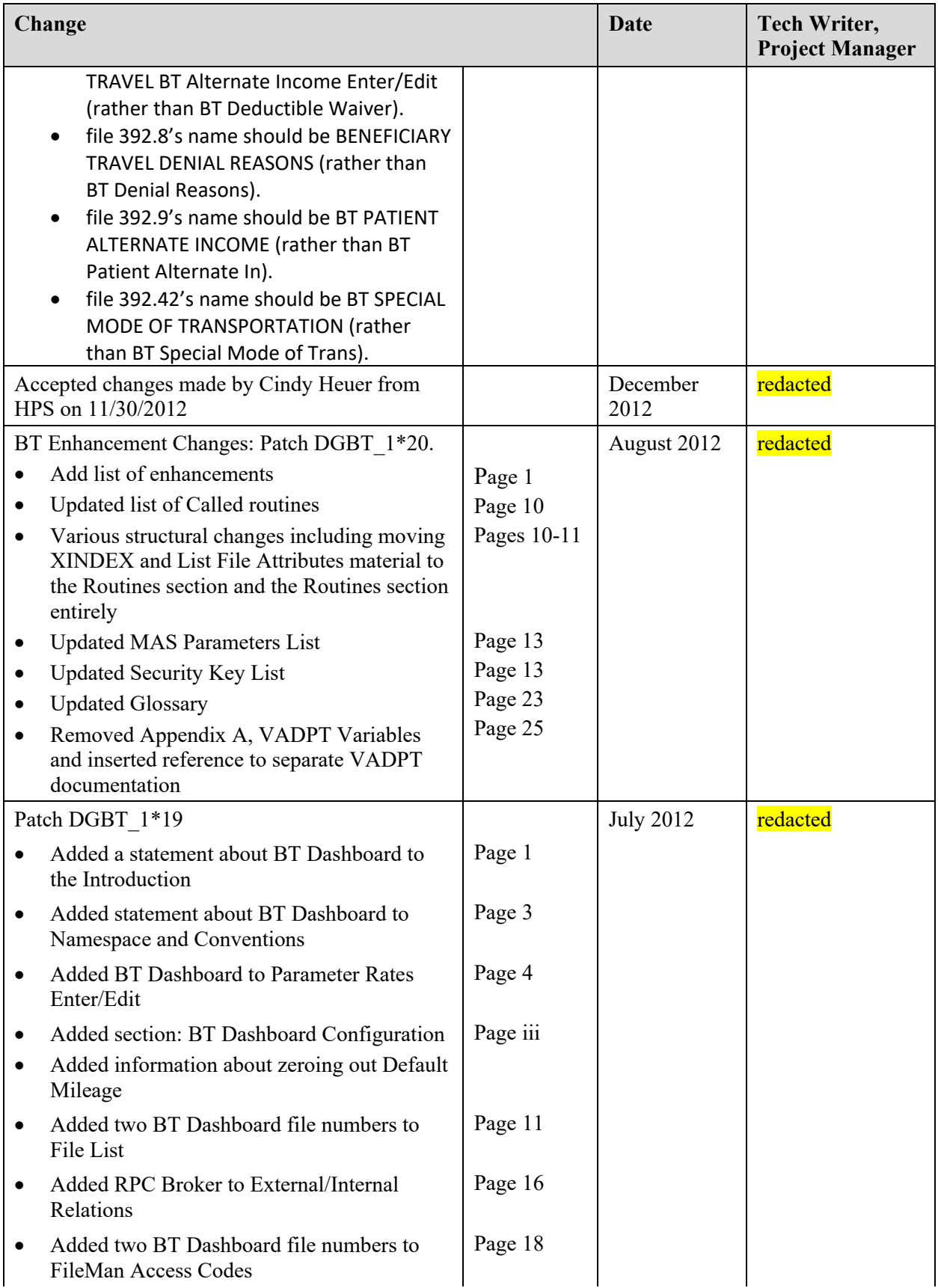

<span id="page-3-0"></span>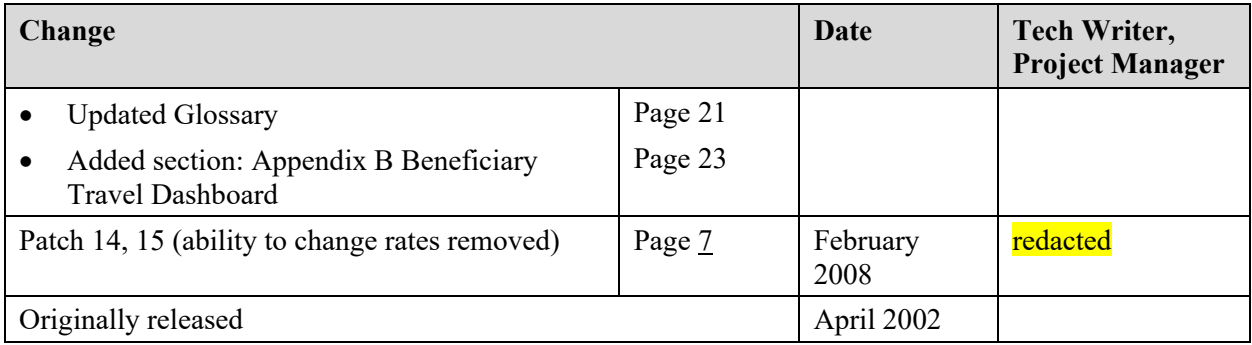

## **Table of Contents**

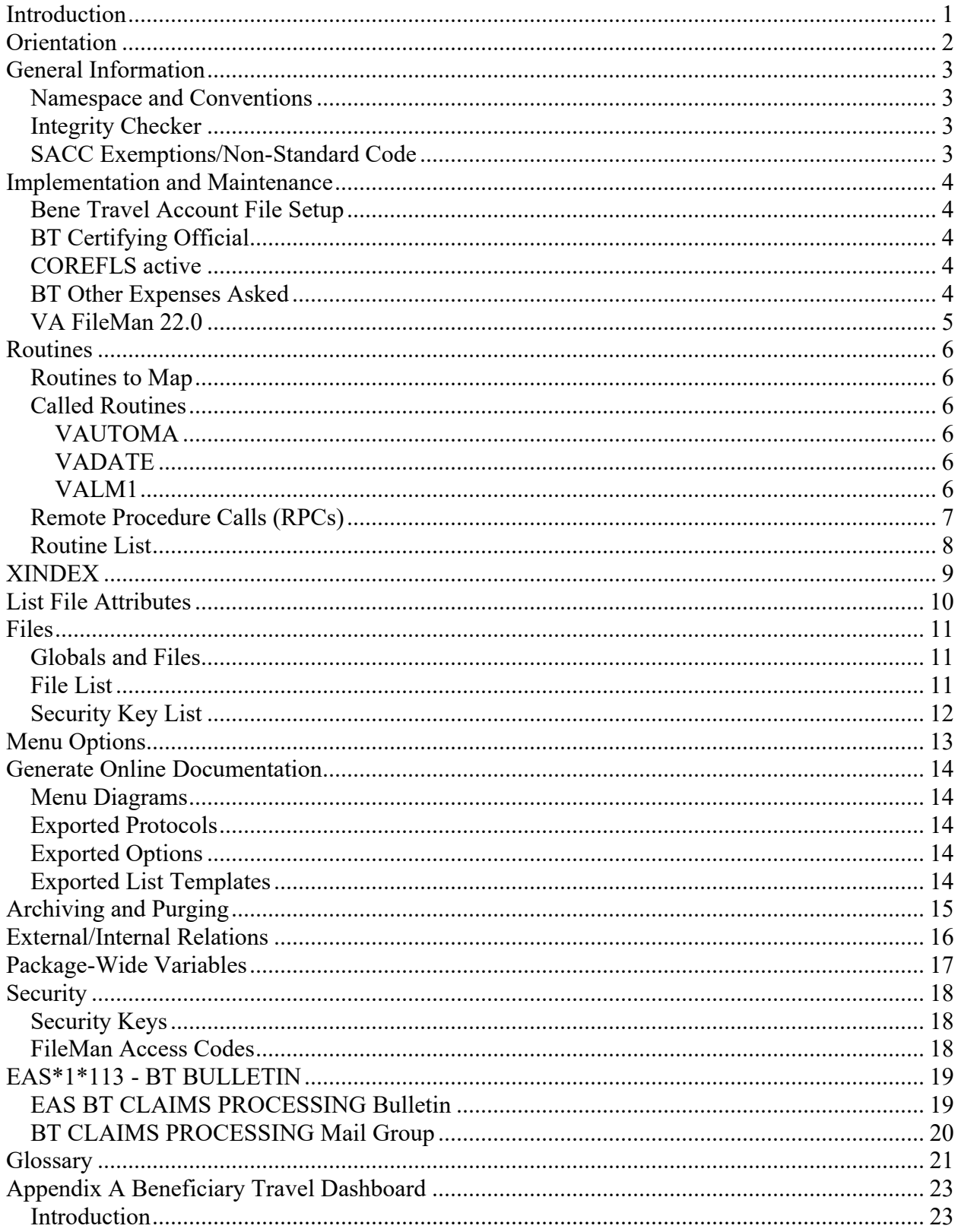

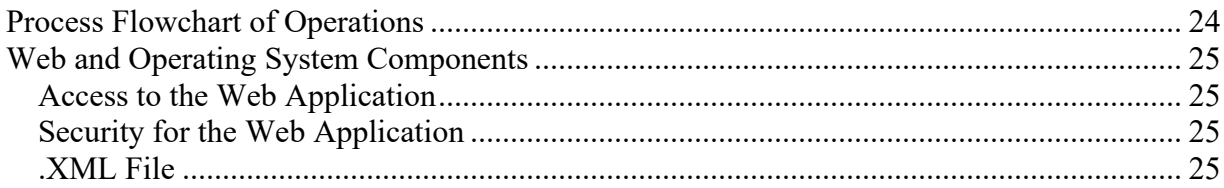

## <span id="page-6-0"></span>**Introduction**

The Beneficiary Travel options provide the ability to perform the functions involved in issuing beneficiary travel pay. Travel reimbursement is provided to specified categories of eligible veterans. Issuance of travel pay to the veterans in some of these categories is subject to a deductible per visit and per month. The deduction requirement may be waived for any veteran who meets specific criteria subject to the approval of the local medical center director or designee. Some of the categories have income limitations. An income certification form is completed and signed yearly by the veteran. Cash reimbursement is paid on VAF 70-3542d, Voucher for Cash Reimbursement of Beneficiary Travel Expenses.

Non-employee attendants who are eligible for travel reimbursement will be issued travel pay under the veteran's name in the computer.

Payment for travel by special mode (ambulance, hired car, handicapped van, etc.) may be authorized if medically necessary and approved BEFORE travel begins. Exception to this would be in cases of medical emergency where delay would be hazardous to life or health.

For claims with an account type of ALL OTHER, the system will compute the amount payable from factors such as account type, parameter set up of deductible amount per visit and per month, one-way or round-trip mileage, and applied costs. The amount payable for claims with an account type of C&P will also be computed by the system.

The Beneficiary Travel Dashboard (BT Dashboard) web application was released in 2012 as an accessory to the existing VistA Beneficiary Travel application. Travel clerks use BT Dashboard concurrently with the VistA BT claims functionality, usually on side-by-side screens, to calculate mileage with Bing™ Maps.

The Beneficiary Travel Enhancement Project (BT Enhancement) added several new features:

- Special Mode Trip Tracking
- · Support for Common Carrier as a means of transportation
- Alternate POW and Hardship processing
- Manual waiver processing
- · Automatic eligibility determination
- · Automatic generation of denial of benefits letters
- The ability to edit the denial letter template (requires the user to have the new DGBT EDIT DENIAL LTRS security key)
- Improved trip tracking
- Automatic deductible zeroing for qualified veterans
- Sharing of claim data from other sites
- Enhanced reporting, including on-demand and queued reports

## <span id="page-7-0"></span>**Orientation**

This is the technical manual for the Beneficiary Travel software package. It is designed to provide necessary information for use in the technical operation of the Beneficiary Travel software product. The technical manual is intended for use by technical computer personnel and not the typical end user.

## <span id="page-8-0"></span>**General Information**

## <span id="page-8-1"></span>**Namespace and Conventions**

The namespace assigned to Beneficiary Travel is DGBT. Beneficiary Travel Dashboard includes web components as well as operating system configuration.

The namespace for the Beneficiary Travel Dashboard package, classes, and Cache Server Pages (CSP) files is DGBT.

## <span id="page-8-2"></span>**Integrity Checker**

Beneficiary Travel uses KIDS integrity checker. Under the installation option of the Kernel Installation Distribution System menu, select Verify Checksums in Transport Global to ensure that the routines are correct.

## <span id="page-8-3"></span>**SACC Exemptions/Non-Standard Code**

There are no SACC exemptions/non-standard code in the Beneficiary Travel package.

## <span id="page-9-0"></span>**Implementation and Maintenance**

The Beneficiary Travel package may be tailored specifically to meet the needs of the various sites.

## <span id="page-9-1"></span>**Bene Travel Account File Setup**

#### **As of patch DGBT\*1.0\*20 the following rules must be followed for entries in Beneficiary Travel Account file 392.3:**

A. Sites must deactivate all accounts for mileage claims that are not of Type 4 (ALL OTHER) or Type 5 (C&P). Or, if the site wishes to keep any of the accounts with types other than 4 or 5 active, they can change that account type to 4 or 5. A site can have more than one account of type 4 or type 5, but the default will be the first active account type of 4 (ALL OTHER).

B. A site can have only one active special mode account type (Type 3). It must contain the exact text "SPECIAL MODE – NON-EMERGEN" in the text of the .01 ACCOUNT field. A 3-digit account code can precede or follow the required text. All other Type 3 entries must be deactivated.

## <span id="page-9-2"></span>**BT Certifying Official**

This is the name of the official which will appear on all VA Forms 70-3542d, Cash Reimbursement of Beneficiary Travel Expenses. If this field is left blank, the user's name will be printed followed by DESIGNEE OF CERTIFYING OFFICIAL.

## <span id="page-9-3"></span>**COREFLS active**

This field determines if the Beneficiary Travel software uses vendors/carriers from the nationally held database of venders (COREFLS). In order for this field to be turned on, the CoreFLS package (CSL) must be installed in your system. By default this is set to NO and no editing is allowed, the software uses the vendor/carriers from the VENDOR file (#440).

## <span id="page-9-4"></span>**BT Other Expenses Asked**

This field is used to determine if the MEALS & LODGING and FERRY, BRIDGES, ETC. prompts will be asked in the Beneficiary Travel Claim Enter/Edit option. YES or NO.

**Example**

```
BT CERTIFYING OFFICIAL: BTOFFICIAL,ONE MAS
COREFLS ACTIVE: NO// (No Editing)
BT OTHER EXPENSES ASKED: YES
```
**NOTE:** Some sites use the value in the FISCAL SYMBOLS field of the rates record for printing on the forms or reports. If your site requires this information, use the following FileMan instructions to update this field in the current rates record. Under direction of the Chief Business Office, do not change any of the other rate record fields.

## <span id="page-10-0"></span>**VA FileMan 22.0**

Select OPTION: 1 ENTER OR EDIT FILE ENTRIES INPUT TO WHAT FILE: PATIENT TEAM ASSIGNMENT// 43.1 MAS EVENT RATES (8 entries) EDIT WHICH FIELD: ALL// FISCAL SYMBOLS THEN EDIT FIELD: Select MAS EVENT RATES DATE: 020108 FEB 01, 2008 FISCAL SYMBOLS: < enter symbol for your site here>

## <span id="page-11-0"></span>**Routines**

## <span id="page-11-1"></span>**Routines to Map**

There are no Beneficiary Travel routines recommended for mapping.

## <span id="page-11-2"></span>**Called Routines**

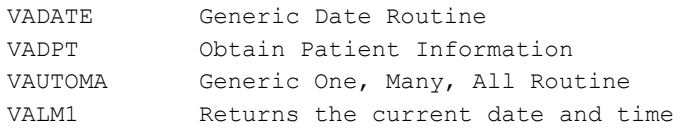

Please refer to VADPT documentation for further information.

### <span id="page-11-3"></span>**VAUTOMA**

VAUTOMA is a routine which will do a one/many/all prompt - returning the chosen values in a subscripted variable specified by the calling programmer.

Input variables:

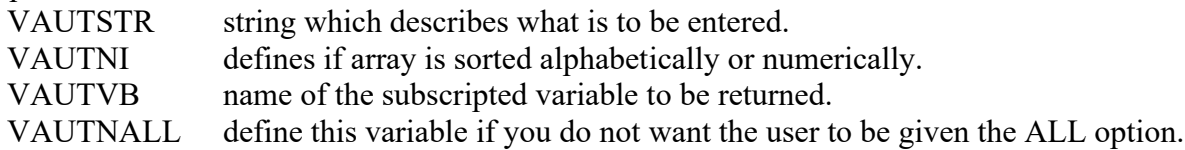

Other variables as required by a call to  $\triangle$ DIC (see VA FileMan Programmers Manual).

Output variables: As defined in VAUTVB

### <span id="page-11-4"></span>**VADATE**

When VADATE is called it creates an array containing the current date in internal (FileMan) format and external VA-approved format.

### <span id="page-11-5"></span>**VALM1**

VALM1 is called at the NOW^VALM1 which returns the current date and time in external VAapproved format.

## <span id="page-12-0"></span>**Remote Procedure Calls (RPCs)**

The following RPCs are called by Beneficiary Travel Dashboard:

- VST1^ORWCV gets list of visits/appointments when the travel clerk selects a new patient
- CONTEXT^TIUSRVLO gets list of TIU notes when the travel clerk selects a new patient
- LIST $\text{ORQQCN}$  gets list of consults when the travel clerk selects a new patient
- AGET $\triangle$ ORWORR gets list of orders when travel clerk selects a new patient

The following RPC is called by the Beneficiary Travel Package to retrieve the number of claims and amount of deductible paid by a patient during the current month:

#### **RPC name in Remote Procedure file: DGBT CLAIM DEDUCTIBLE PAID**

INPUT PARAMETER: PATIENT ICN

DESCRIPTION: PATIENTS ICN NUMBER FROM ^DPT(DFN). INPUT PARAMETER: CLAIM DATE DESCRIPTION: BENEFICIARY TRAVEL CLAIM DATE (NOT THE CURRENT

DATE)

INPUT PARAMETER: DGBTRET

DESCRIPTION: The variable the return information will be returned in.

This invokes RPC^DGBTRDV to get any claim information, for the current patient at all sites visited during the current month.

The RPC retrieves a list treating facilities from file 391.91 and checks if the treatment date occurred during the current month. If the treatment date is within the current month then the RPC retrieves the number of trips, both one way and round trip, the amount of any deductible paid and/or whether the patient has a manual waiver at that site.

The following RPC Broker API is called at the remote facility to invoke the above BT RPC: RPC Name in Remote Procedure file: XWB REMOTE RPC D EN1^XWB2HL7(.DGBTRET,DGBTIEN,DGBTRPC,"",DGBTICN,DGBTDTI) Variables passed in:

DGBTRET – Array name the remote site information is returned in.

DGBTIEN - The patients internal entry number from the  $\triangle$ DPT – the patient file.

DGBTRPC - The name of the RPC to use at the remote site.

DGBTICN - The patients ICN (Integration Control Number)

DGBTDTI - The claim date at the site making the request.

## <span id="page-13-0"></span>**Routine List**

The following are the steps you may take to obtain a listing of the routines contained in the Beneficiary Travel package.

- 1) Programmer Options Menu
- 2) Routine Tools Menu
- 3) First Line Routine Print Option
- 4) Routine Selector: DGBT\*

## <span id="page-14-0"></span>**XINDEX**

This option analyzes the structure of a routine(s) to determine in part if the routine(s) adheres to **V***IST***A** Programming Standards. The XINDEX output may include the following components: compiled list of errors and warnings, routine listing, local variables, global variables, naked globals, label references, and external references. By running XINDEX for a specified set of routines, the user is afforded the opportunity to discover any deviations from **V***IST***A** Programming Standards which exist in the selected routine(s) and to see how routines interact with one another, that is, which routines call or are called by other routines.

To run XINDEX for the Beneficiary Travel package, specify the following namespaces at the "routine(s)?>" prompt: DGBT\*.

Beneficiary Travel initialization routines which reside in the UCI in which XINDEX is being run, compiled template routines, and local routines found within the Beneficiary Travel namespace can be omitted at the "routine(s) ?>" prompt. To omit routines from selection, preface the namespace with a minus sign (-).

## <span id="page-15-0"></span>**List File Attributes**

This FileMan option allows the user to generate documentation pertaining to files and file structure. Utilization of this option via the "Standard" format will yield the following data dictionary information for a specified file(s): file name and description, identifiers, crossreferences, files pointed to by the file specified, files which point to the file specified, input templates, print templates, and sort templates. In addition, the following applicable data is supplied for each field in the file: field name, number, title, global location, description, help prompt, cross-reference(s), input transform, date last edited, and notes.

Using the "Global Map" format of this option generates an output which lists all cross-references for the file selected, global location of each field in the file, input templates, print templates, and sort templates.

FileMan also provides additional display options, including custom tailored output that can be specified by the user.

## <span id="page-16-0"></span>**Files**

## <span id="page-16-1"></span>**Globals and Files**

The main global used in the Beneficiary Travel package is ^DGBT. Journaling of the ^DGBT global is mandatory.

The MAS EVENT RATE file and MAS PARAMETERS file belong to the Registration package and contain fields granting ownership to the Beneficiary Travel package.

## <span id="page-16-2"></span>**File List**

The following MAS Parameters file affects how Beneficiary Travel performs. For detailed information on each parameter, see the Beneficiary Travel User Guide.

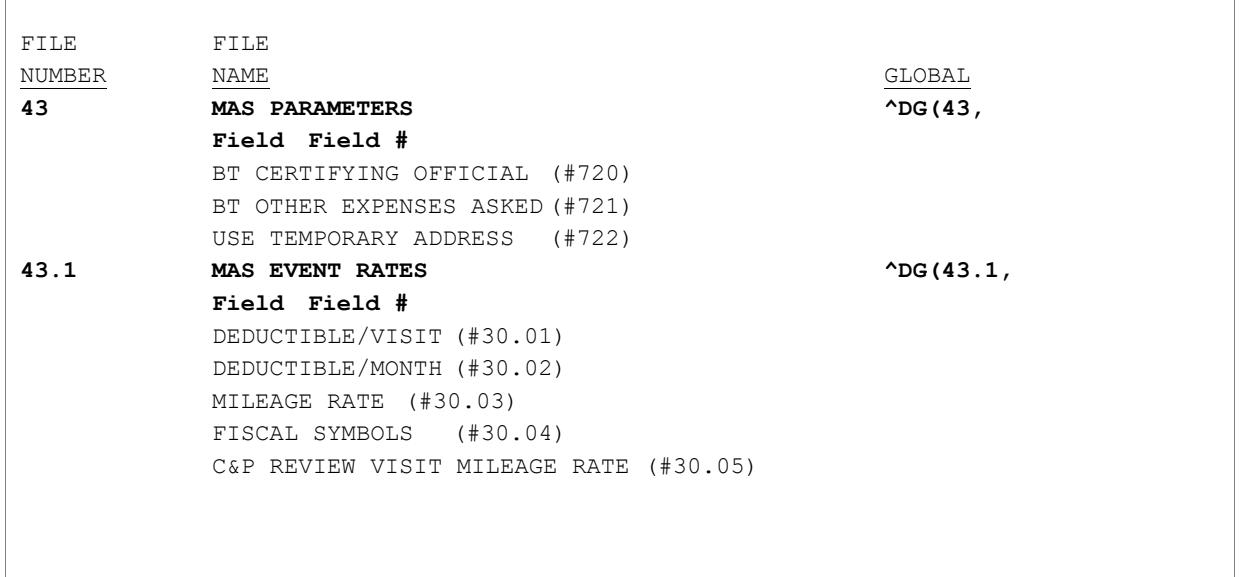

## <span id="page-17-0"></span>**Security Key List**

#### **DGBT EDIT DENIAL LTRS**

#### DESCRIPTIVE NAME: NEEDED TO EDIT DENIAL LETTERS PERSON LOOKUP: LOOKUP DESCRIPTION: The Holder of this key will be allowed to edit the denial letter templates.

#### **DGBT LOCAL VENDOR**

DESCRIPTION: This key allows users to add a CoreFLS vendor from the Nationally held database into the site's Local Vendor file (#392.31).

#### **DGBT SUPERVISOR**

DESCRIPTION: This key is to be given to MAS Supervisors to restrict access to some of the Beneficiary Travel Options.

## <span id="page-18-0"></span>**Menu Options**

The main menu for Beneficiary travel is:

Beneficiary Travel Menu [DGBT BENE TRAVEL MENU]

Options included on the menu are:

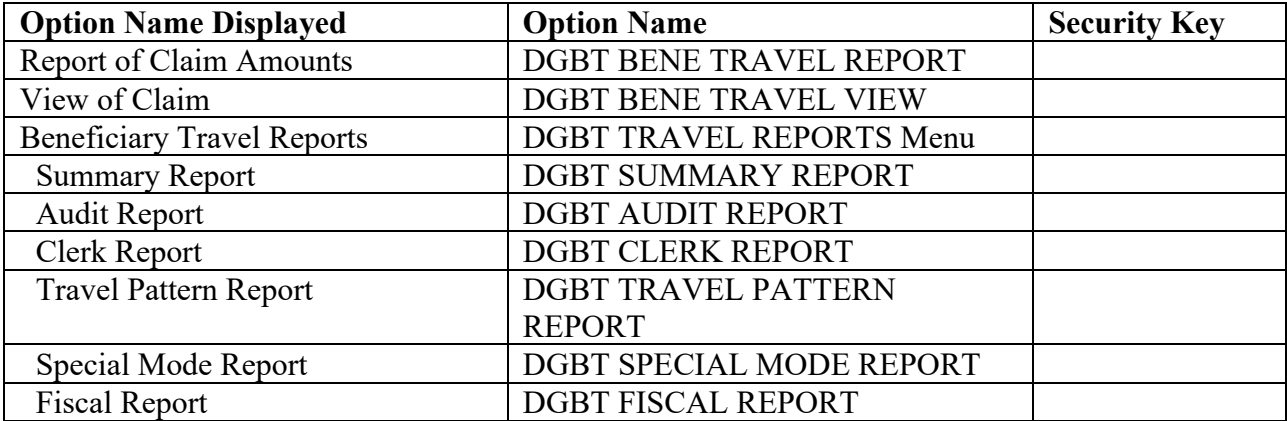

## <span id="page-19-0"></span>**Generate Online Documentation**

The following are the steps you may take to obtain information about menus, exported protocols, exported options, and exported list templates concerning the Beneficiary Travel package.

### <span id="page-19-1"></span>**Menu Diagrams**

- 1. Programmers Options
- 2. Menu Management
- 3. Display Menus and Options Menu
- 4. Diagram Menus
- 5. Select User or Option Name: O.DGBT BENE TRAVEL MENU

### <span id="page-19-2"></span>**Exported Protocols**

- 1. VA FileMan Menu
- 2. Print File Entries Option
- 3. Output from what File: PROTOCOL
- 4. Sort by: Name
- 5. Start with name: DGBT to DGBTZ
- 6. Within name, sort by: <RET>
- 7. First print field: Name

### <span id="page-19-3"></span>**Exported Options**

- 1. VA FileMan Menu
- 2. Print File Entries Option
- 3. Output from what File: OPTION
- 4. Sort by: Name
- 5. Start with name: DGBT to DGBTZ
- 6. Within name, sort by: <RET>
- 7. First print field: Name

### <span id="page-19-4"></span>**Exported List Templates**

- 1. VA FileMan Menu
- 2. Print File Entries Option
- 3. Output from what File: LIST TEMPLATE
- 4. Sort by: Name
- 5. Start with name: DGBT to DGBTZ
- 6. Within name, sort by: <RET>
- 7. First print field: Name

## <span id="page-20-0"></span>**Archiving and Purging**

There are no archiving and purging capabilities connected to the Beneficiary Travel package.

## <span id="page-21-0"></span>**External/Internal Relations**

Minimums of VA FileMan V. 22.0, Kernel V. 8.0, Remote Procedure Call (RPC) Broker V.1.1, and PIMS V. 5.3 are required to run this package.

### **DBIA Agreements**

The following are the steps you may take to obtain the database integration agreements for the Beneficiary Travel package.

### **DBIA Agreements - Custodial Package**

- 1. FORUM
- 2. DBA Menu
- 3. Integration Agreements Menu
- 4. Custodial Package Menu
- 5. Active by Custodial Package Option
- 6. Select Package Name: Beneficiary Travel

### **DBIA Agreements - Subscriber Package**

- 1. FORUM
- 2. DBA Menu
- 3. Integration Agreements Menu
- 4. Subscriber Package Menu
- 5. Print Active by Subscriber Package Option
- 6. Start with subscriber package: Beneficiary Travel

## <span id="page-22-0"></span>**Package-Wide Variables**

There are no package-wide variables associated with the Beneficiary Travel package.

## <span id="page-23-0"></span>**Security**

## <span id="page-23-1"></span>**Security Keys**

The following are the steps you may take to obtain information about the security keys contained in the Beneficiary Travel package.

- 1. VA FileMan Menu
- 2. Print File Entries Option
- 3. Output from what File: SECURITY KEY
- 4. Sort by: Name
- 5. Start with name: DGBT to DGBTZ
- 6. Within name, sort by: <RET>
- 7. First print field: Name
- 8. Then print field: Description

### <span id="page-23-2"></span>**FileMan Access Codes**

Below is a list of recommended FileMan Access Codes associated with each file contained in the Beneficiary Travel package. This list may be used to assist in assigning users appropriate FileMan Access Codes.

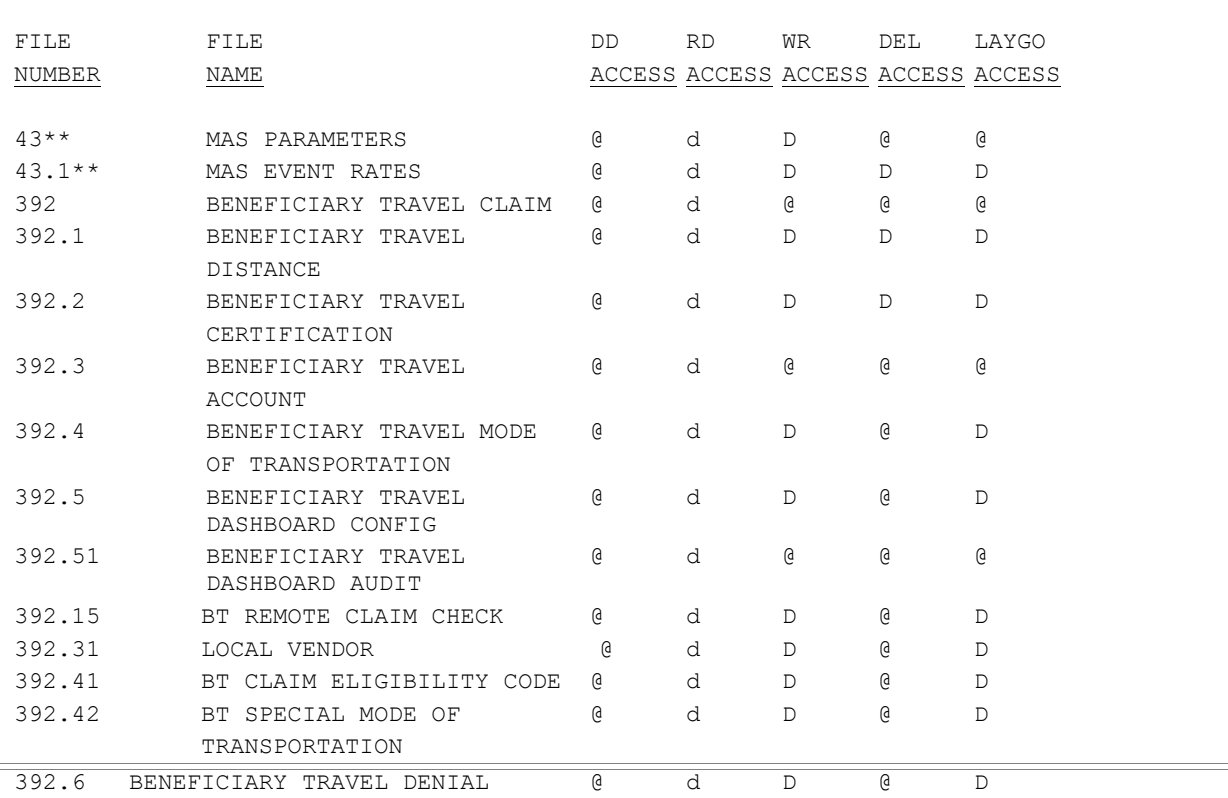

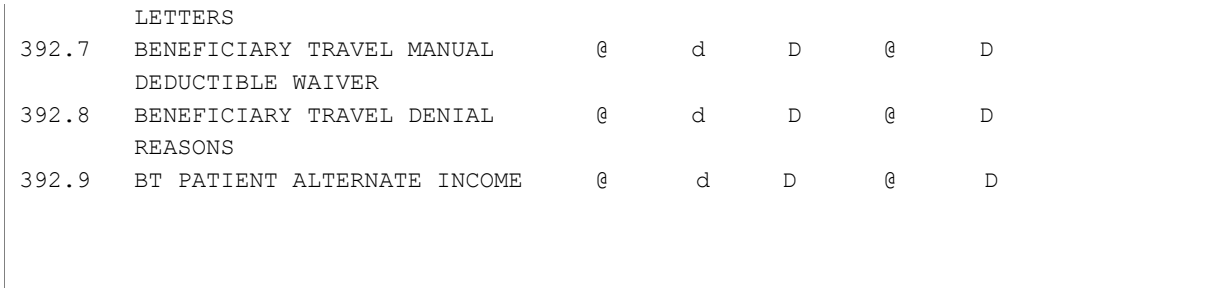

\*\* Files owned by the Registration package contain fields belonging to the Beneficiary Travel package.

## <span id="page-24-0"></span>**EAS\*1\*113 - BT BULLETIN**

With the installation of EAS\*1\*113; a BT CLAIMS PROCESSING Mail group will be automatically created in VistA to receive a new BT Bulletin named EAS BT CLAIMS PROCESSING. Users who validate BT eligibility based on income or process BT claims should be added to the mail group.

When an IVM converted/reversal income test is received from ES, a check will be done to see if the BT Financial Indicator is different than the BT Financial Indicator on file (e.g. the new Financial Indicator is 1 (YES) and the BT Financial Indicator on File is 0 (No),or the new status is 0 (NO) and the BT Financial Indicator on File is 1 (Yes) or a null). If the BT Financial Indicator has changed, a bulletin will be sent to the BT CLAIMS PROCESSING Mail group.

The ES HL7 ORU-Z06 message sends the BT Financial Indicator (BTFI) to VistA in the ZMT-31 segment-sequence. The BTFI will be stored to the BT FINANCIAL INDICATOR (#4) field of the ANNUAL MEANS TEST (#408.31) file.

The BT Financial Indicator may be viewed on the Means Test or RX Copay Test summary screen using the View a Past Means Test [DG MEANS TEST VIEW TEST] or View a Past Copay Test [DG CO-PAY TEST VIEW TEST] options respectively.

## <span id="page-24-1"></span>**EAS BT CLAIMS PROCESSING Bulletin**

The EAS BT CLAIMS PROCESSING bulletin was created with the release of EAS\*1\*113.

NAME: EAS BT CLAIMS PROCESSING SUBJECT: IVM - Beneficiary Travel Financial Indicator UPLOAD FOR |10| RETENTION DAYS: 7 MESSAGE:

An Income Verification Match verified Beneficiary Travel Information has been uploaded for the following patient.

Patient Name: |1| Last 4 of SSN: |2| ICN: |3| DFN: |4|

```
STATION NUMBER: |5|
 Prev Category: |6| 
 New Category: |7| 
Date of Test: |8|
 Income Year of Conversion: |9| 
MAIL GROUP: BT CLAIMS PROCESSING
 DESCRIPTION: The VistA System will trigger a BT Bulletin so that the
```
appropriate VistA staff will be notified of a change in the BT Financial Indicator. A bulletin will be triggered in VistA and sent to the BT Claims Processing mail group when there is a change to the BT Financial Indicator received from the Enrollment System. PARAMETER: 1 PARAMETER: 2 PARAMETER: 3 PARAMETER: 4 PARAMETER: 5

PARAMETER: 6

### <span id="page-25-0"></span>**BT CLAIMS PROCESSING Mail Group**

The BT CLAIMS PROCESSING mail group was created with the release of EAS\*1\*113. Users who validate BT eligibility based on income or process BT claims should be added to the mail group.

## <span id="page-26-0"></span>**Glossary**

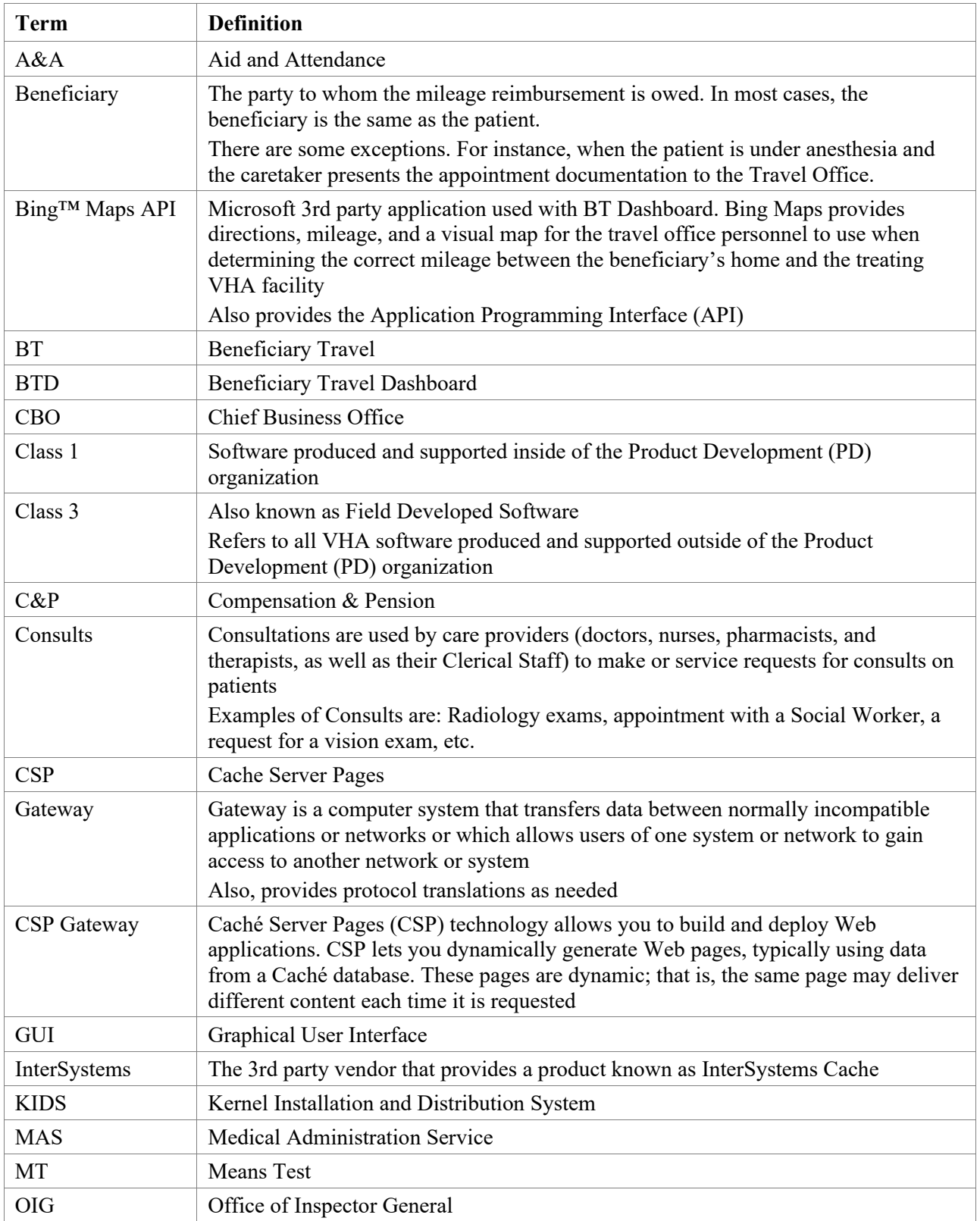

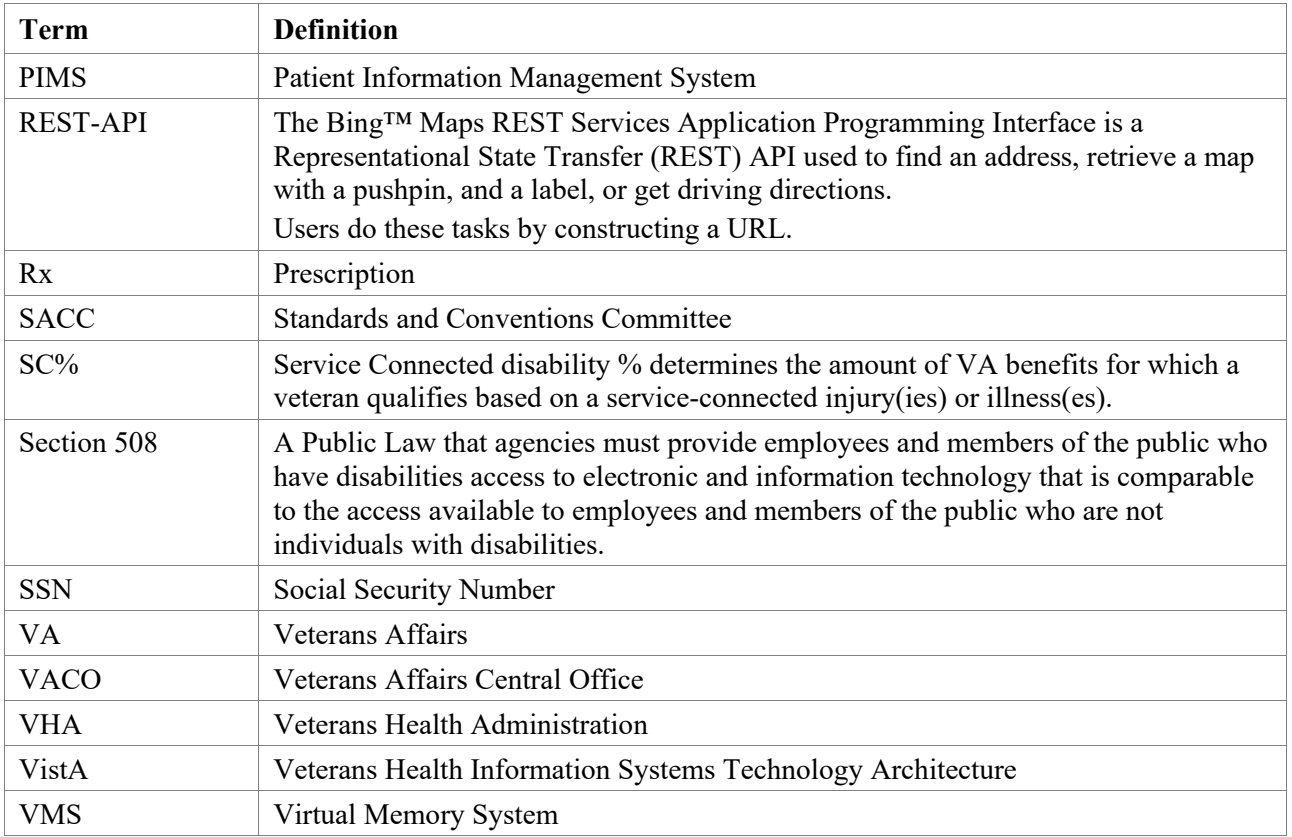

## <span id="page-28-1"></span><span id="page-28-0"></span>**Appendix A Beneficiary Travel Dashboard**

## <span id="page-28-2"></span>**Introduction**

The Indianapolis VAMC developed the Class 3 web-based Beneficiary Travel (BT) Dashboard to assist users in making faster, more accurate decisions on mileage reimbursement for travel claims. The VHA Chief Business Office requested the BT Dashboard package be implemented as part of the Cost Efficiency Initiative, which is one of the VA Secretary's 16 Major Transformation Initiatives (T-16). BT Dashboard functions as an accessory to the VistA Beneficiary Travel claims functionality. No data is entered or stored in this application.

The BT Dashboard is a web-based application designed to be used along with the existing VistA Beneficiary Travel claim features in concurrent sessions. For most effective use, travel clerks will have side-by-side monitors running a VistA Beneficiary Travel session on one screen and a BT Dashboard session on the other screen. BT Dashboard calculates the driving mileage from the patient's address to a configured set of institutions. Using the Beneficiary Travel Claim menu, the application automatically synchronizes with travel claims as claims are created in VistA. BT Dashboard also displays patient appointments, notes, orders, consults, and past claims.

The locally-developed BT Dashboard package was accepted by OIT as a priority for conversion from Class 3 (local use) to Class 1 (VHA-wide use). In 2012, the BT Dashboard web application was installed and tested in production at thirteen VAMC facilities. This included individual VAMC web server installations, as well as several VAMCs in Region 1 where a single, centralized, web server was used. One server per region is the expected configuration to host the web side of BT Dashboard.

Summary of work steps using BT Dashboard and VistA Beneficiary Travel:

- 1. Travel clerk opens a VistA session using the Beneficiary Travel menu.
- 2. Travel clerk opens a BT Dashboard session.
- 3. Travel clerk enters a new travel claim into VistA through the Claim Enter/Edit option.
- 4. Travel clerk uses BT Dashboard to find and synchronize with the claim, extract the patient's address from VistA, and calculate the distance between the patient's home address and each VAMC and CBOC in the area using the Bing Maps API.
- 5. BT Dashboard display:
	- a. Patient name
	- b. Patient address
	- c. Service connection percentage
	- d. Scheduled appointments and status of each appointment, notes, orders, consults, and claims
	- e. Clinical inventory list of each facility within the area
	- f. Mileage to configured facilities

No data is entered through BT Dashboard. BT Dashboard only displays mileage and other information. The travel clerk enters the mileage generated by BT Dashboard at the appropriate prompt while entering a travel claim in VistA.

<span id="page-29-0"></span>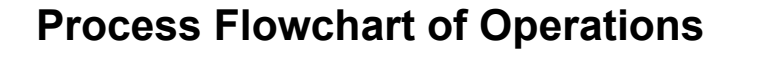

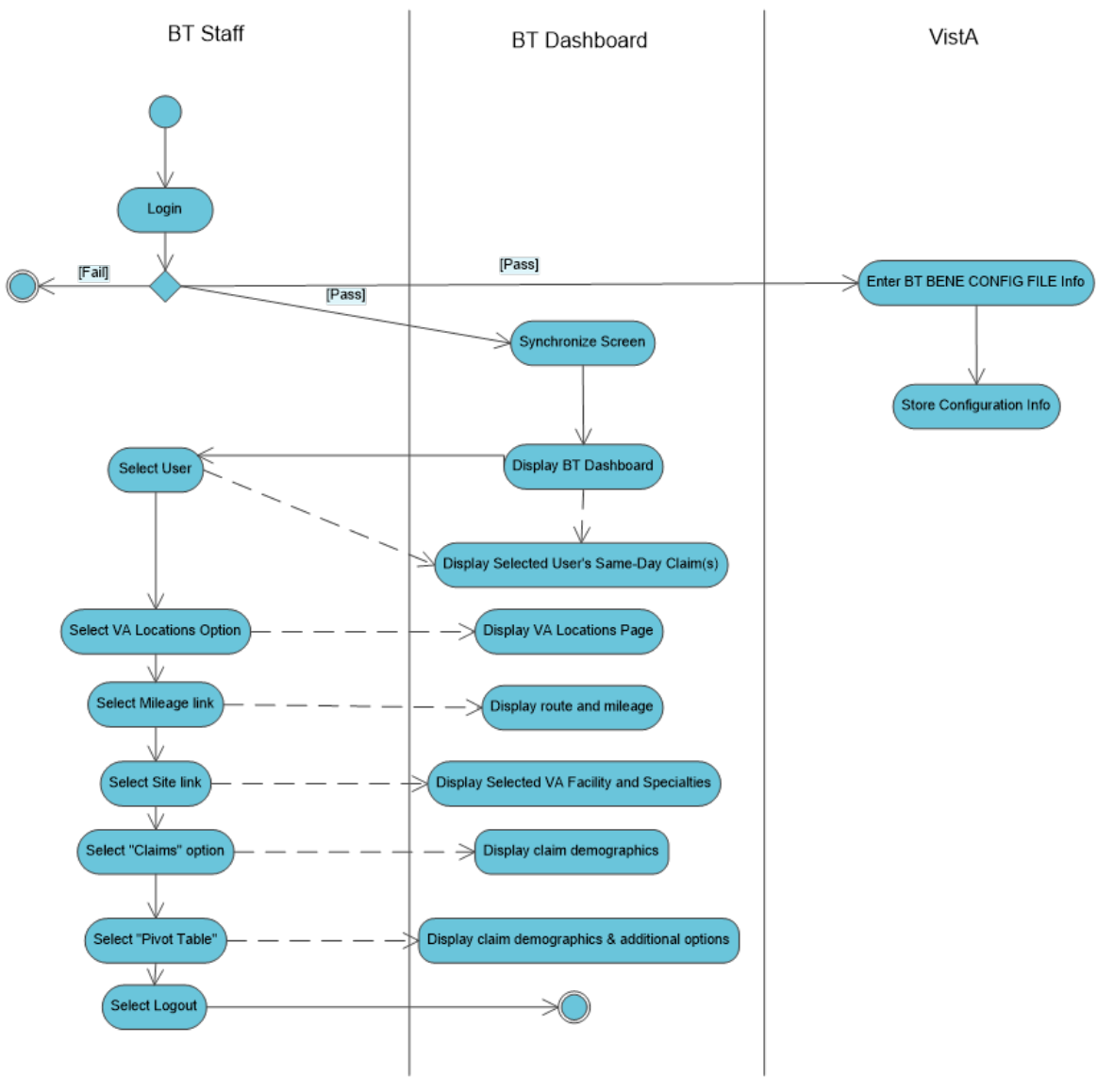

**Process Flowchart of Operations**

## <span id="page-30-0"></span>**Web and Operating System Components**

DGBT\*1.0\*19 must be installed on each facility's VistA system as a prerequisite to using BT Dashboard. For more information, refer to the DGBT\*1\*19 Patch Description and the BT Dashboard Installation Guide.

### <span id="page-30-1"></span>**Access to the Web Application**

The Beneficiary Travel Dashboard is a web-based application that runs in the browser. The URL for the application can be obtained from an OI&T System Administrator.

In order to log into the Beneficiary Travel Dashboard you need to have the DGBT BENE TRAVEL MENU allocated as a primary or secondary menu option. Users of the BT VistA package should already have this option allocated.

### <span id="page-30-2"></span>**Security for the Web Application**

BT Dashboard is considered a minor application. BT Dashboard displays data that contains sensitive information, such as patient name, location of treatment, etc.

- · Users must employ safeguards to ensure the security of the data contained within. Access is granted through a formal request process.
- Use your VistA Travel Claim package User ID and PIV card PIN for BT Dashboard.

BT Dashboard has undergone the development of an SRR (System Relevance Review) as part of the Certification Accreditation (C&A) process. This serves as the security baseline for specifications and design for BT Dashboard.

The CSP Gateway web server should be HTTPS enabled if possible. Obtain and install a security certification through the proper channels.

### <span id="page-30-3"></span>**.XML File**

The .xml file containing the .csp and .cls source code can be obtained via FTP from **Anonymous** (see directions on patch  $DG*1.0*19$ ). The .xml file has a timestamp in the file name indicating when the file was created

(e.g. BeneTravelDashboard 20120417 0834.xml for April 17, 2012  $@$  8:34am). The timestamp indicates the version of the file with the most recent version having the latest timestamp.